## **KUVAN MUOKKAUS OMAA MOODLE‐PROFIILIA VARTEN**

Moodlessa jokaisen käyttäjän kannattaa lisätä omaan profiiliinsa myös oma kuvansa. Kuvan koon optimikoko on 100 pikseliä x 100 pikseliä. Seuraavassa on kerrottu, kuinka valmiista kuvasta saadaan lohkaistua sopiva kasvokuva Moodlen profiilia varten.

Kuvankäsittelyohjelmana on käytetty Adoben Photoshop Elements‐ohjelman versiota 7.0, joka löytyy esimerkiksi Sairaalakadun kampuksen rakennuksen 2 kaikilta opiskelijakoneilta.

- 1. Käynnistä ohjelma valitsemalla **Start / All programs / Adobe Photoshop Elements 7.0**.
- 2. Jos ohjelma kysyy rekisteröitymistä, napsauta **Don´t ask again**‐painiketta.
- 3. Napsauta sitten **Edit**‐painiketta siirtyäksesi kuvan muokkaukseen.
- 4. Avaa kuvasi valitsemalla **File / Open**.
- 5. Etsi kuvasi. Kun valitset vasemmasta reunasta **Computer** ja kaksoisnapsautat ensin **U‐ asemaa** ja sitten keltaisia kansioita seuraavassa järjestyksessä **sabu / Resto / Temp / mpy0s / KUVAT MOODLEEN**.
- 6. Kaksoisnapsauta oma kuvasi auki.
- 7. Valitse **File / Save as** tallentaaksesi kuvasi Z‐asemallesi.
- 8. Napsauta vasemmassa reunassa **Computer** ja kaksoisnapsauta sitten **Z‐asemaa**.
- 9. Napsauta **Save**‐painiketta.
- 10. Valitse ohjelmassa **Edit / Preferences / Units & Rulers** vaihtaaksesi ohjelman mittayksikön senteistä pikseleiksi.
- 11. Valitse *Rulers*‐listalta **pixels** ja napsauta **OK**.

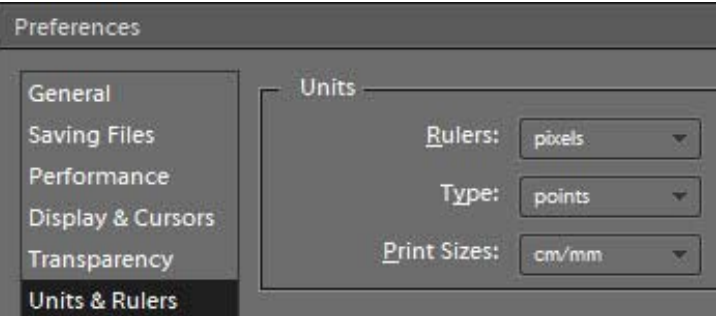

- 12. Muuta kuvan resoluutio pienemmäksi valitsemalla **Image / Resize / Image size**.
- 13. Napsauta **väkänen pois** *Resample Image*‐ kohdasta.
- 14. Kirjoita *Resolution*‐laatikkoon **75** ja napsauta **OK**.

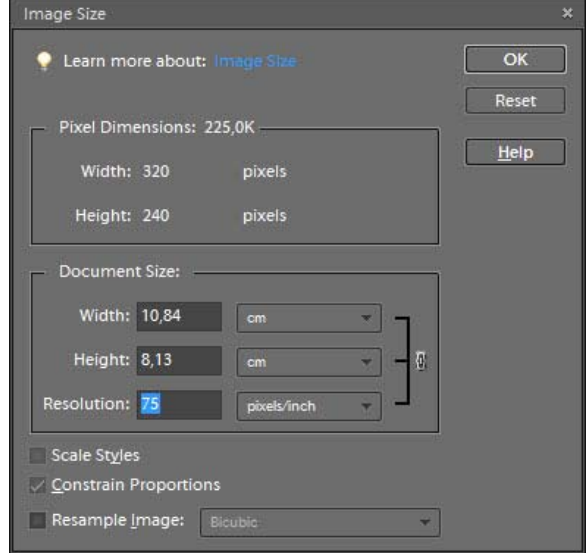

15. Paina näppäimistöltä **SHIFT+C** valitaksesi Crop Toolin (kuvan rajaustyökalu) tai napsauta **Crop Tool**‐kuvaketta.

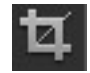

16. Kirjoita ylhäällä työkalurivillä *Width*‐ ja *Height*‐laatikoihin molempiin **100**, jotta saat rajattua kuvasta 100 px x 100 px –kokoisen alueen.

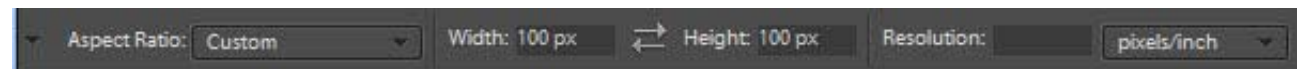

17. Rajaa kuvasta neliön muotoinen alue, jonka sisälle jää tärkein osa kasvojasi. Kun olet saanut tehtyä rajauksen, paina **Enter**.

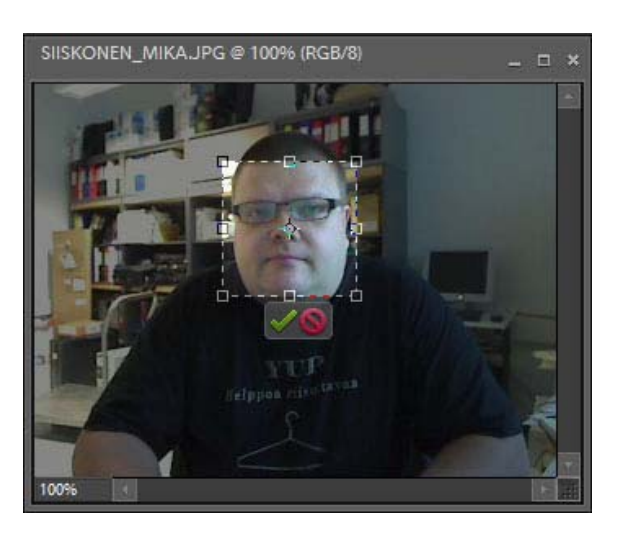

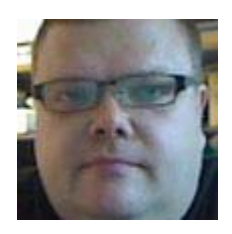

Voit perua edellisen toiminnon painamalla näppäimistöltä **Ctrl+Z**. Jos olet rajannut väärän alueen ja haluat koettaa uudestaan, rajausehdotus häviää painamalla näppäimistöltä **Esc**‐näppäintä.

 **+ Enter =** 

- 18. Valitse **File / Save as** tallentaaksesi kuvan eri nimellä.
- 19. Kirjoita kuvan nimeksi vaikkapa *Moodle‐kuva*.
- 20. Napsauta **Save**‐painiketta.
- 21. Kirjoita *Quality*‐laatikkoon **8** ja napsauta **OK**.
- 22. Lisää kuva Moodleen erillisen ohjeen mukaan:

http://webd.savonia.fi/home/sasiimi/mim/2/2\_3\_omaprofiili.pdf